УДК 004

ż

# **Процесс текстурирования 3D сценки в Blender**

*Екимова Яна Сергеевна*

*Приамурский государственный университет имени Шолом-Алейхема Студент*

### **Аннотация**

В данной статье был рассмотрен процесс текстурирования 3D сценки. В исследовании использовалась программа «Blender». В результате работы была текстурирована 3D сценка.

**Ключевые слова:** Блендер, дом, нод.

# **The process of texturing 3D scenes in Blender**

*Ekimova Yana Sergeevna Sholom Aleichem Priamurskiy State University Student*

### **Abstract**

In this article, the process of texturing 3D scenes was considered. The "Blender" program was used in the study. As a result of the work, a 3D scene was textured. **Key words:** Blender, house, node.

#### **1. Введение**

## **1.1. Актуальность**

Актуальность данной темы заключается в том, что в современном мире создание компьютерных моделей, в частности 3D моделей, приобрело достаточно большую популярность, трехмерные модели используются для повышения качества образования, для создания: презентаций, компьютерных игр, мультфильмов, для создания физических объектов (при помощи 3D принтера).

#### **1.2. Обзор исследований**

Т.В. Темров и А.А. Голубничий рассмотрели процесс создания трехмерной модели тангенциальной песколовки, обосновали выбор в качестве среды разработки редактора трехмерной графики Blender. Перечислили основные методы и приемы, используемые для создания модели, представили финальный рендер модели [1].В.В. Прокудин, В.А. Обрывков, Д.С. Казачкова, В.А. Шутиков привели один из методов создания высоко детализированной и анатомически достоверной 3D модели черепа собаки при помощи фотограмметрии и скульптинга. В дальнейшем модель можно будет использовать для создания электронно-обучающей программы для более углубленного и визуализированного изучения анатомии черепа собаки[2]. А.И. Клыков, Н.А. Фролова рассказали о возможности моделирования

трехмерных биологических объектов с использованием бесплатной открытой программы для создания 3D-объектов Blender. При помощи данной программы был смоделирован кровеносный капилляр. Показаны этапы создания трехмерной модели [3].

## **1.3. Цель исследования**

Цель исследования – показать процесс текстурирования 3Д сценки в программе Blender.

### **2. Материалы и методы**

В данном исследовании используется программное обеспечение Blender для создания 3D моделей. Основными преимуществами данной программы являются: доступность; универсальность; невысокая сложность управления; невысокая продолжительность освоения навыков работы в редакторе.

#### **3. Результаты**

Blender 3D – бесплатный программный продукт, предназначенный для создания и редактирования трехмерной графики. Программа распространена на всех популярных платформах, имеет открытый исходный код и доступна совершенно бесплатно всем желающим, а также есть версия на русском языке.

Для того чтобы начать текстурировать сцену, нужно реорганизовать её. Подводим курсор мыши в левый верхний угол, тянем вправо, таким образом, разделяем окно на 2 части. А затем в левом нижнем углу тянем вверх, в итоге получается 3 окна (рис 1).

Слева самое большое окно - редактор шейдеров, справа верхнее результат рендера, справа нижнее - непосредственно, то, что сейчас есть, окно 3д вида.

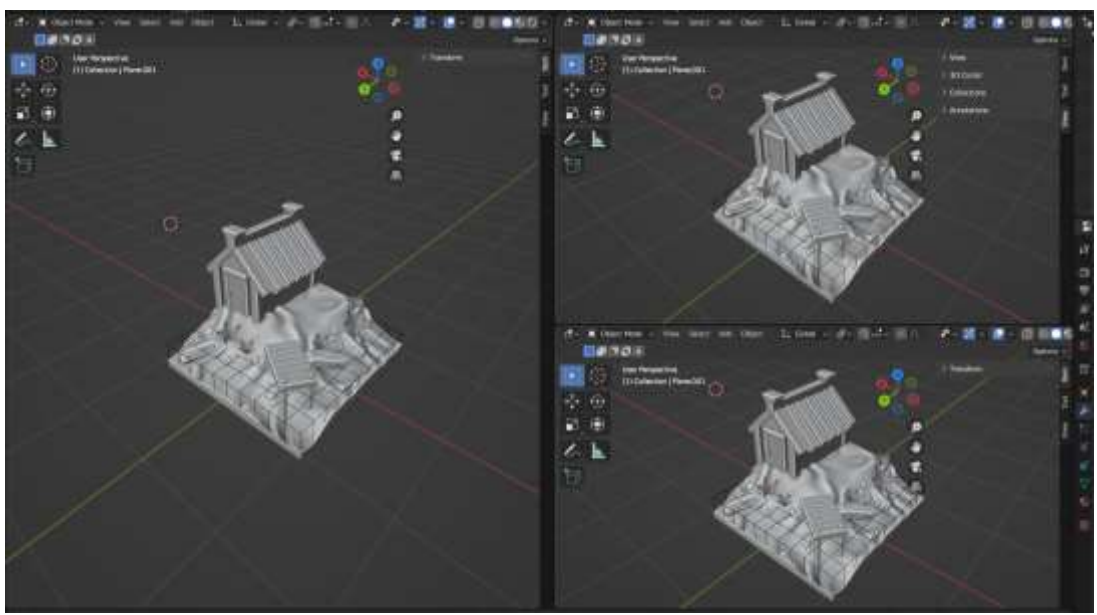

Рис.1-Реорганизовывание сцены

Переходим на вкладку рендера (рис.2) «Render Properties» изменяем его тип на «Cycles» (рис.3).

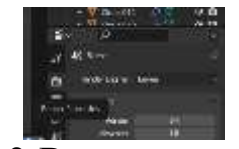

Рис.2-Вкладка рендера

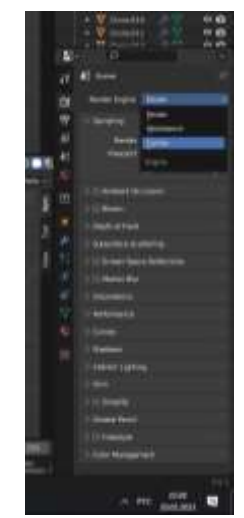

Рис.3-Изменение типа

Теперь выбираем видеокарту, переходим в «Edit» «Preferences» «System» «CUDA» и ставим галочку на пункте «NVIDIA..» (рис.4).

| E | 11 Electric Autobio Stanley<br>Winnerbewert und ?<br>CARLANT STATISTICS |
|---|-------------------------------------------------------------------------|
|   | <b>SAAD BANK</b>                                                        |
|   | - Newport Control                                                       |
|   | <b>RACEA LINE</b>                                                       |

Рис.4-Выбор пункта

Теперь в пункте «Device» выберем «CPU Compute» (рис.5).

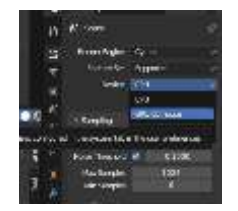

Рис.5-Выбор пункта

Выбираем контраст (рис.6).

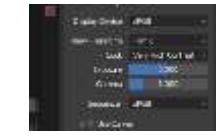

Рис.6-Выбор контраста

Нажимаем на пункт «Viewport Shading» у верхнего изображения, чтобы его отрендерить и нажимаем на пункт со стрелочкой (рис.7), чтобы пропало все лишнее.

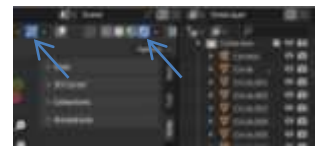

Рис.7-Выбор пунктов

Нажимаем «Shift+S» и выберем пункт «Cursor to World Origin» (рис.8).

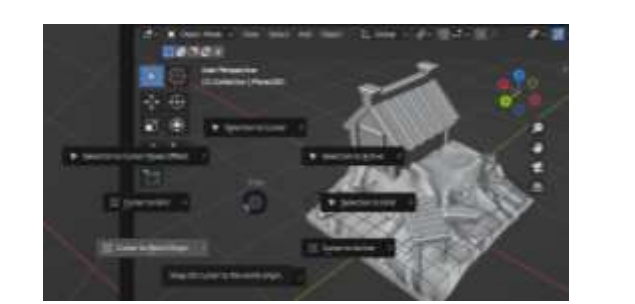

Рис.8-Выбор пункта

Добавим в сцену плоскость, нажмем «Shift+A» выберем «Mesh» «Plane». Плоскость появится под самой сценой (рис.9).

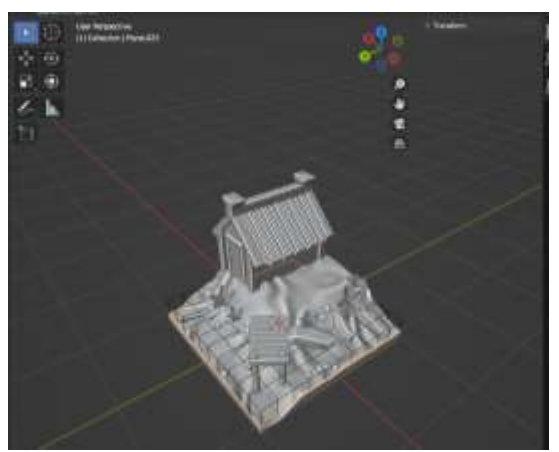

Рис.9-Добавление плоскости

Увеличим плоскость в 10 раз, для этого нажмем клавишу «S» 10 «Enter» (рис.10).

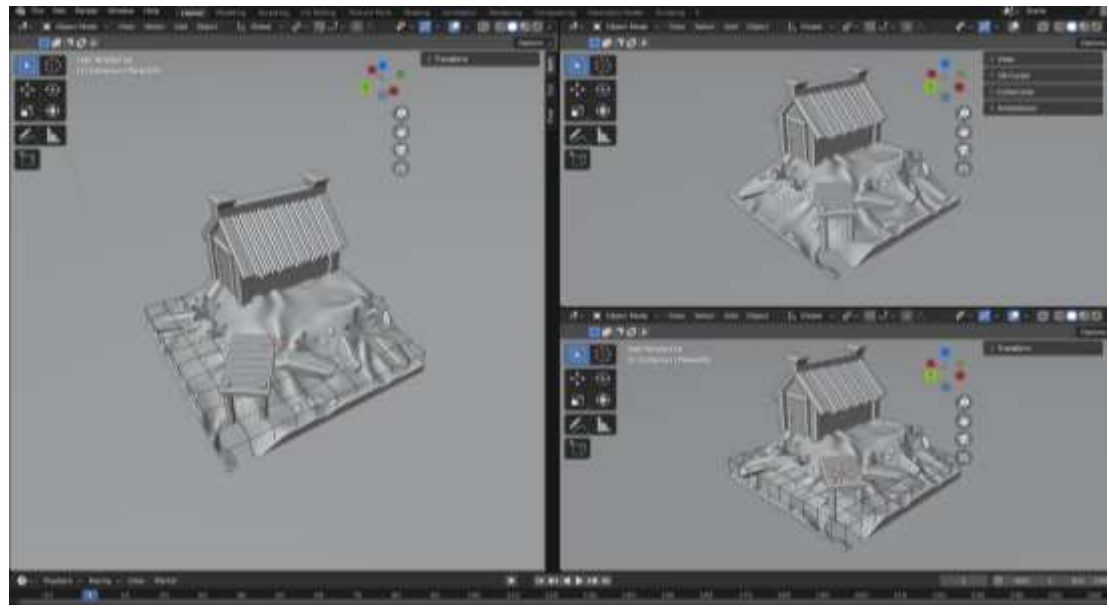

Рис.10-Увеличение плоскости

Теперь займемся настройкой окружения. На вкладке мира настраиваем цвет (рис.11).

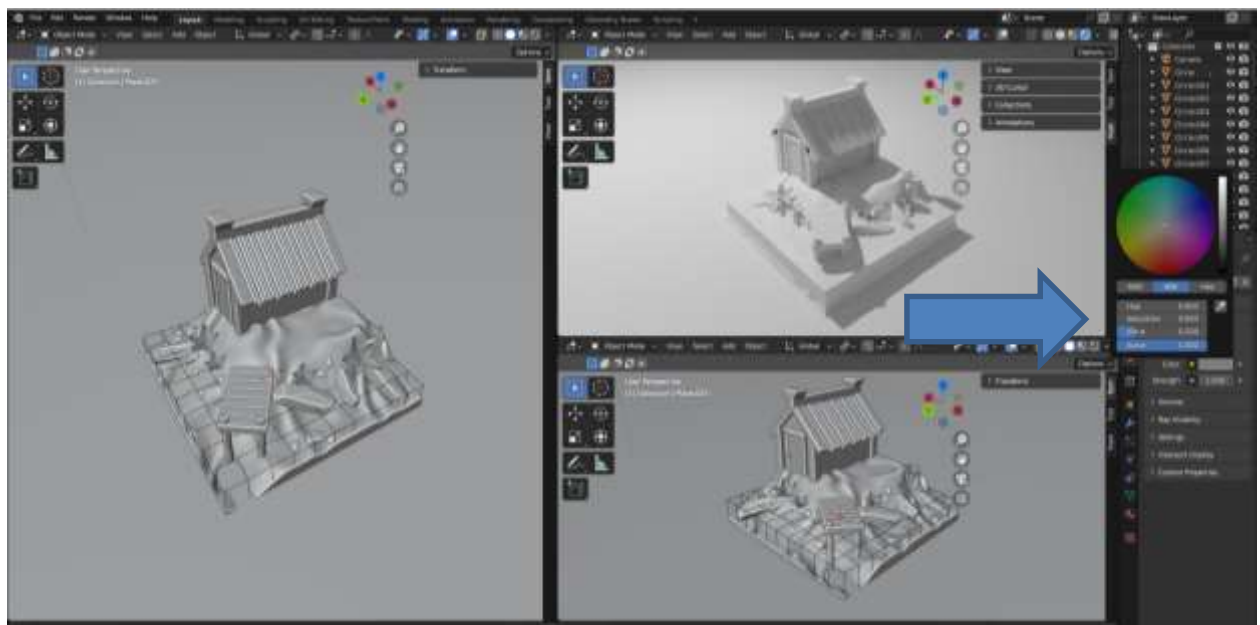

Рис.11-Настрока цвета

Выбираем редактор шейдеров «Shader Editor» (рис.12).

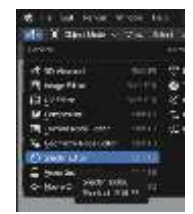

Рис.12-Редактор шейдеров

Выбираем вкладку «World» (рис.13).

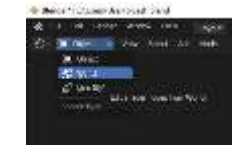

Рис.13-Выбор вкладки

Далее приступим к настройке мира. Нажимаем «Shift+A» выбираем «Texture» «Environment Texture» (рис.14).

|--|--|--|

Рис.14-Настройка мира

Теперь нажимаем на «Open» и выбираем путь, где лежит картинка (рис.15).

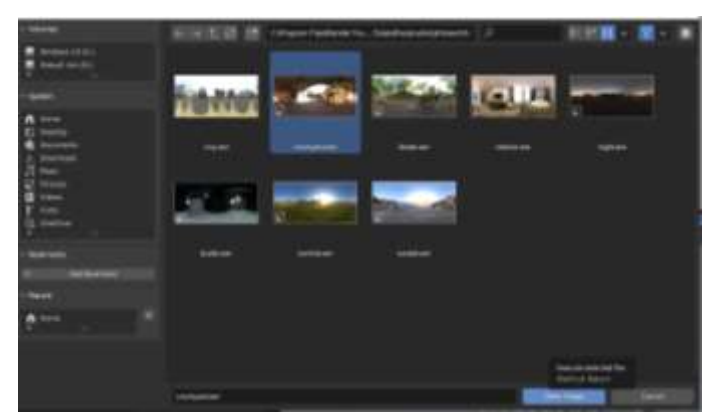

Рис.15-Выбор картинки

Подключаем компоненты (рис.16).

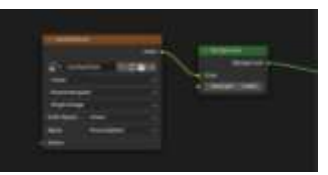

Рис.16-Подключение

Далее немного повернем мир, для этого добавляем несколько нодов, нажимаем «Shift+A» выбираем «Vector» «Mapping» (рис.17).

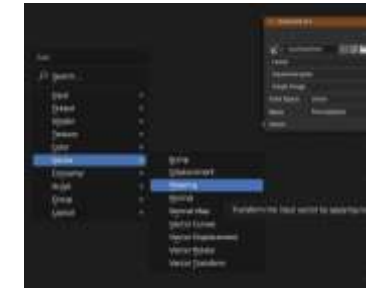

Рис.17-Добавление нода

Теперь добавляем нод с текстурными координатами, нажимаем «Shift+A» выбираем «Input» «Texture Coordinate» (рис.18).

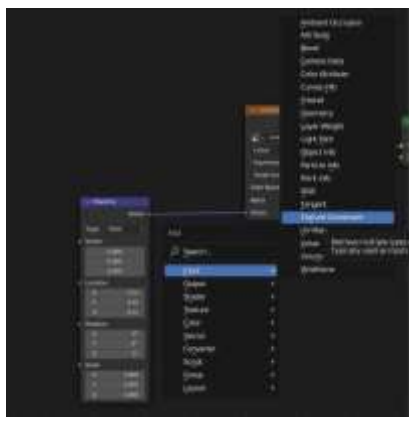

Рис.18-Добавление нода с текстурными координатами

Подключаем два нода и ставим параметр у «Z» 180 градусов (рис.19).

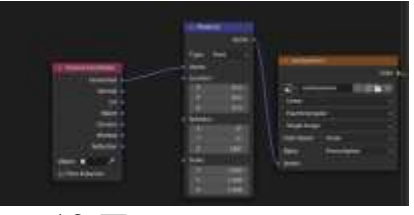

Рис.19-Подключение нодов

Далее скроем воду, нажав клавишу «H» (рис.20).

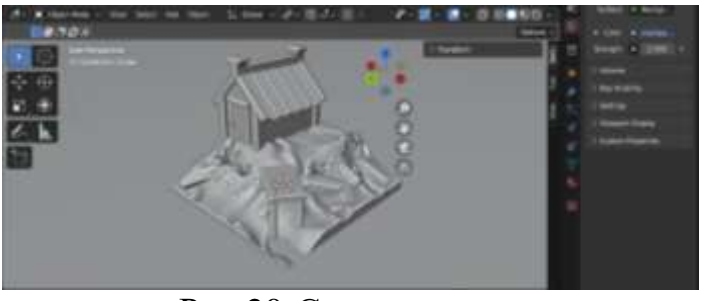

Рис.20-Скрытие воды

Теперь выбираем камень, нажимем на панели «new» и ставим настройку серого цвета (рис.21).

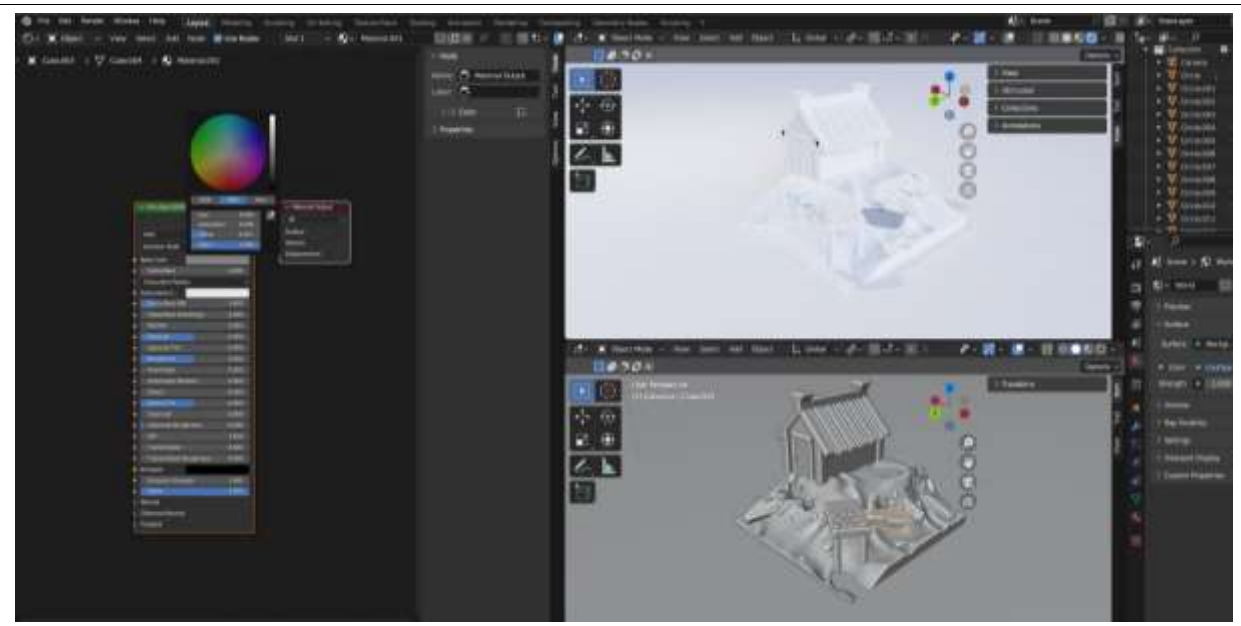

Рис.21-Выбор текстуры для камня

С помощью клавиши «Shift» выделяем остальные неокрашенные камни и берем один камень, который уже имеет цвет. Нажимаем «Ctrl+L» и выбираем пункт «Link Materials» (рис.22).

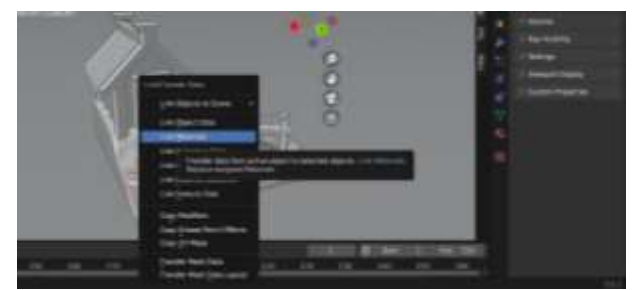

Рис.22-Выбор пункта

Добавляем текстуру растительности, выбираем один листочек, так же нажимаем «new» (рис.23).

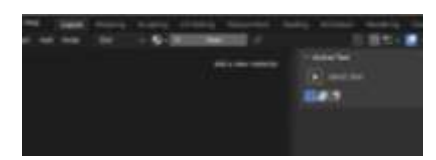

Рис.23-Добавление новой текстуры

Растительность окрашиваем таким же образом, как и камни. Нажимаем на листок, выбираем цвет и далее с помощью клавиши «Shift» выделяем остальные листочки и тот, который уже окрашен. Нажимаем «Ctrl+L» и выбираем пункт «Link Materials» (рис.24).

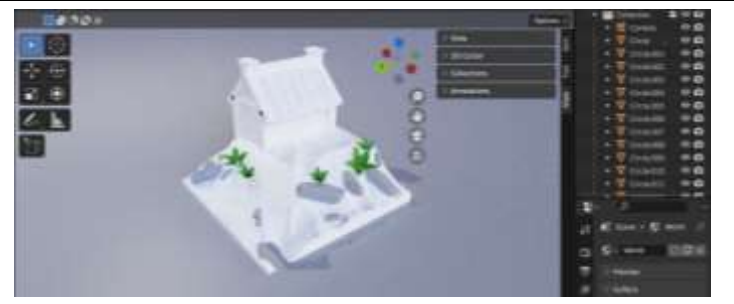

Рис.24-Текстурирование кустов

Теперь приступим к окрашиванию звездочек. Проделываем то же самое, что делали с камнями и растительностью, только меняем цвет. Звездочкам сделаем 2 цвета (рис.25, рис.26).

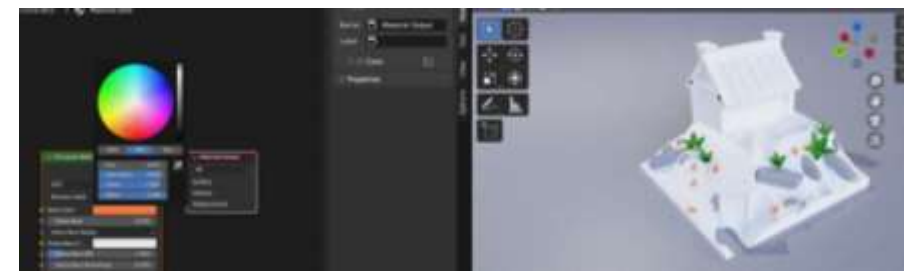

Рис.25-Текстурирование звезды

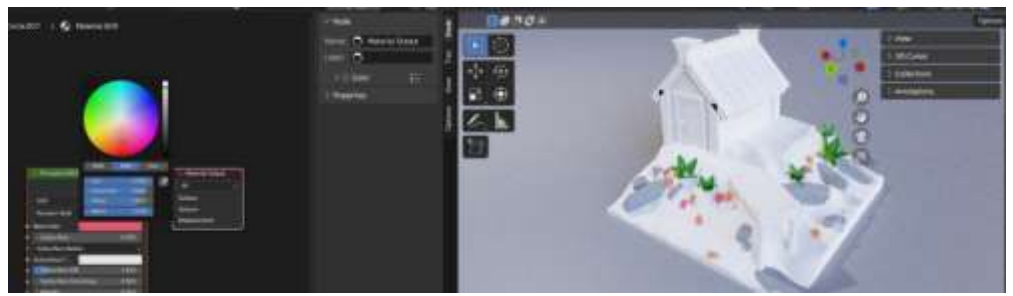

Рис.26-Текстурирование звезды

Выделяем часть домика, точно так же делаем ему цвет (рис.27).

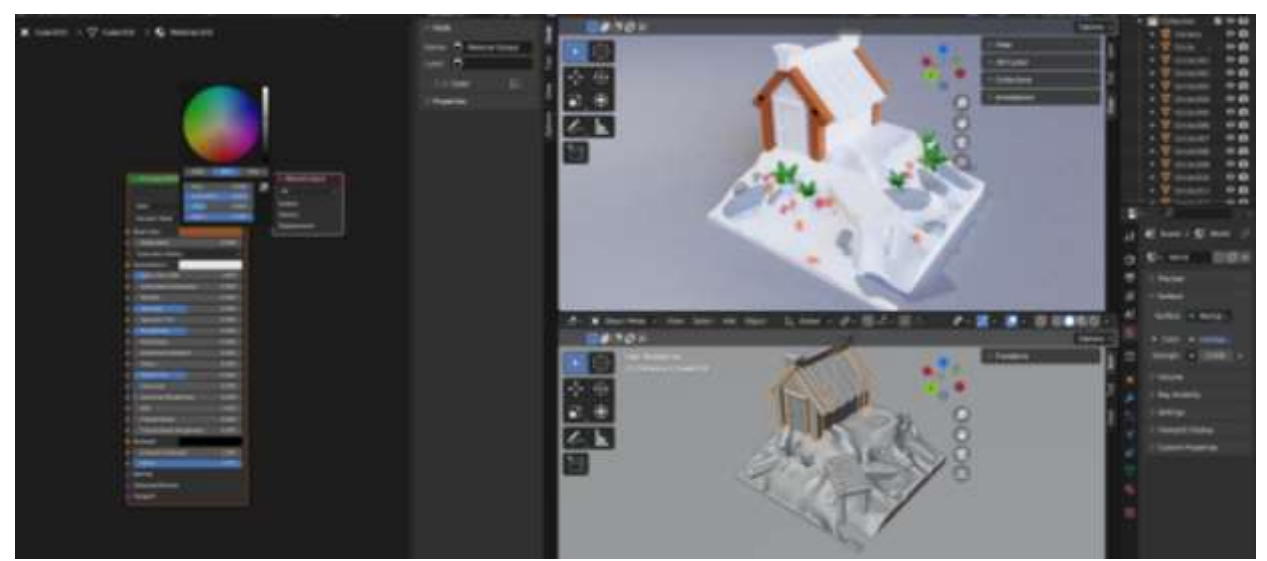

Рис.27-Текстурирование дома

С помощью клавиши «Shift» выделяем раму двери и часть домика, которую уже окрасили в коричневый цвет, так же нажав на «Ctrl+L» и выбрав пункт «Link Materials».

Для двери и причала возьмем оттенок светлее облицовки дома (рис.28).

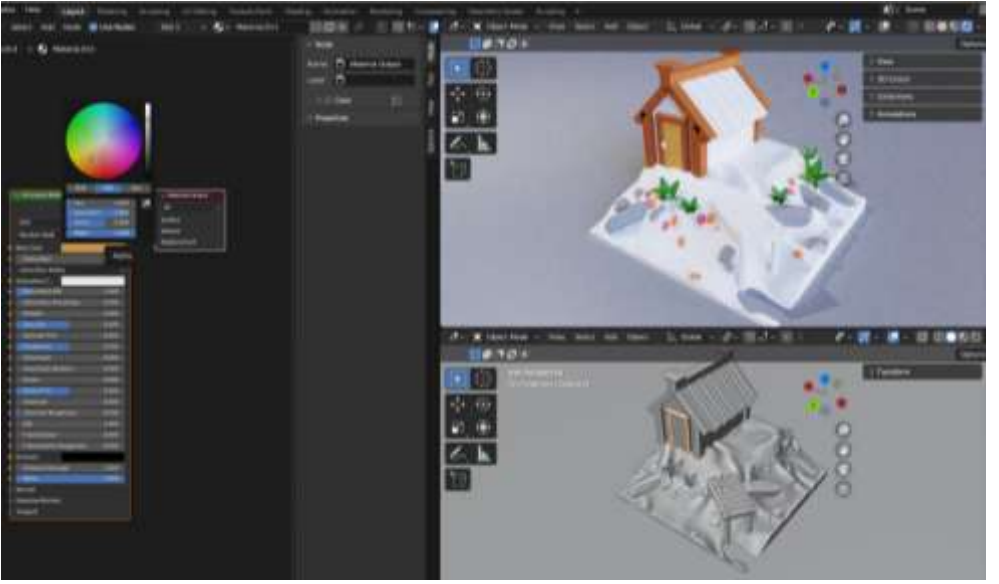

Рис.28-Текстурирование двери и причала

Теперь с помощью клавиши «Shift» выделяем причал и дверь, которую уже окрасили в светло коричневый цвет, так же нажав на «Ctrl+L» и выбрав пункт «Link Materials» (рис.29).

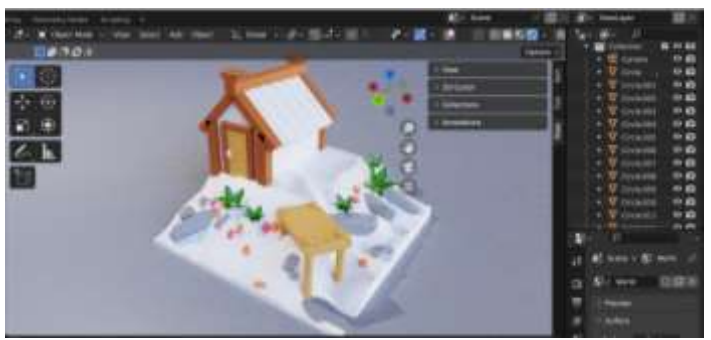

Рис.29-Текстурирование двери и причала

Далее ручку двери делаем черного цвета (рис.30).

Постулат. 2023. №6 ISSN 2414-4487

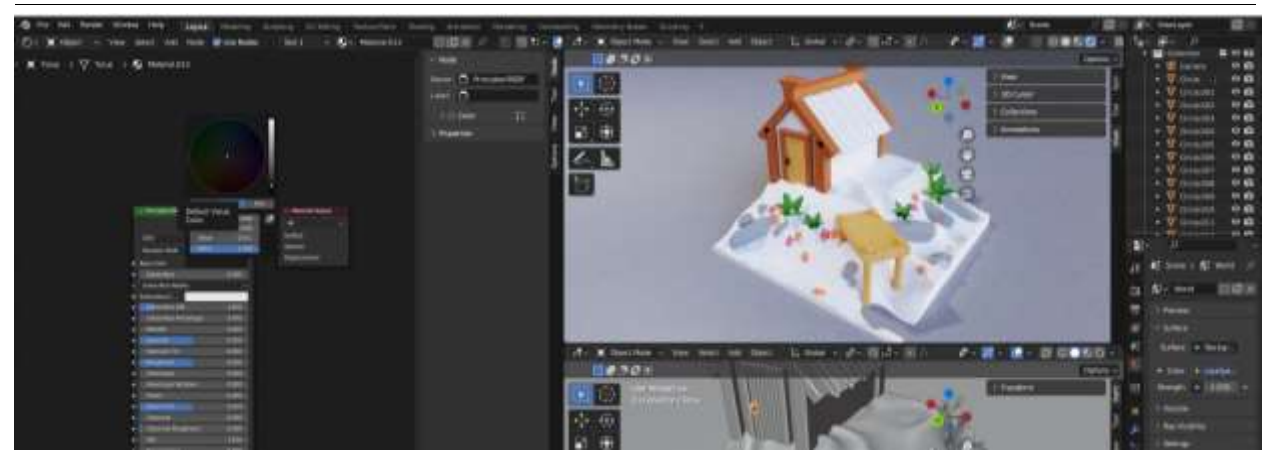

Рис.30-Текстурирование ручки

Вернем в сцену водичку, нажмем «Alt+H» . Для воды создадим три нода, нажимаем «Shift+A» и в категории «Shader» выбираем «Glass BSDF», затем «Mix Shader» и «Transparent BSDF» подключаем их (рис.31).

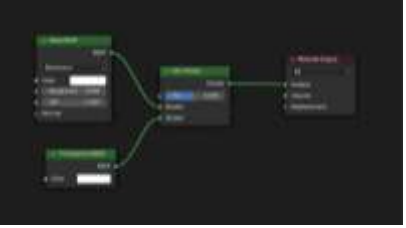

Рис.31-Подключение нода

И в качестве фактора подключим ещё один нод «Input» выбираем «Layer Weight» подключаем его (рис.32).

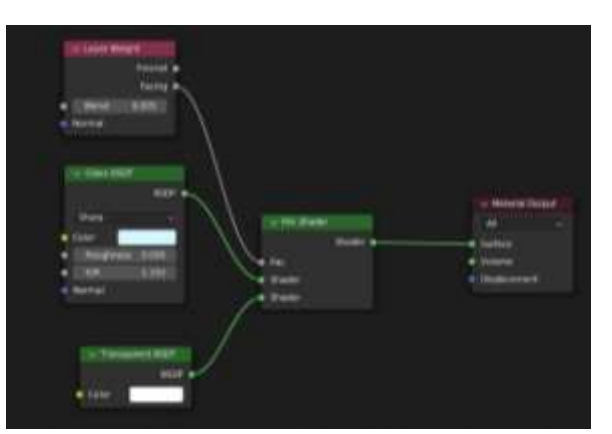

Рис.32-Подключение нода

Цвет для воды настраиваем в пункте «Glass BSDF» (рис.33).

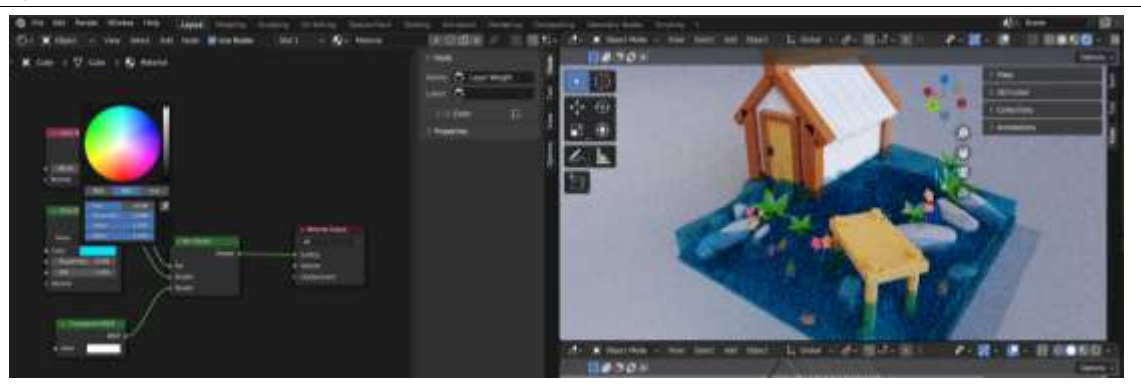

Рис.33-Текстурирование воды

В факторе смешивания «Layer Weight» ставим 0,025.

Теперь добавляем блики на воде, для этого в сцену добавляем лампу. Нажимаем «Shift+ А» выберем «Light» «Area». Переходим на вид сбоку и поворачиваем лампу (рис.34).

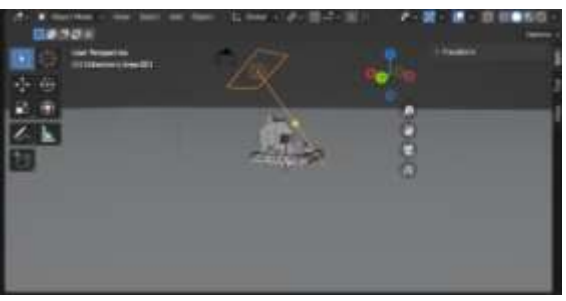

Рис.34-Поворот лампы

Переходим на вкладку лампы и увеличиваем мощность с 10 на 50 (рис.35).

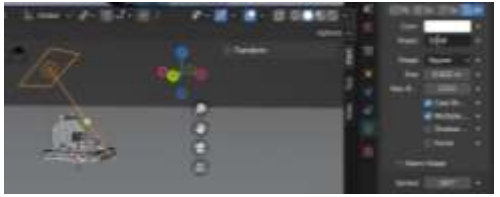

Рис.35-Увеличение мощности

Теперь для песка выбираем цвет (рис.36).

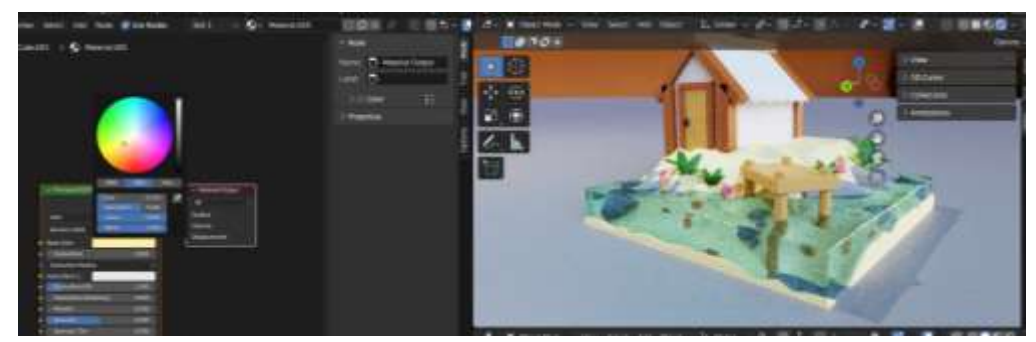

Рис.36-Текстурирование песка

Воспользуемся структурой для песка. Нажимаем «Shift+A» выбираем «Texture» «Image Texture», далее нажимаем «Open» и выбираем текстуру (рис.37).

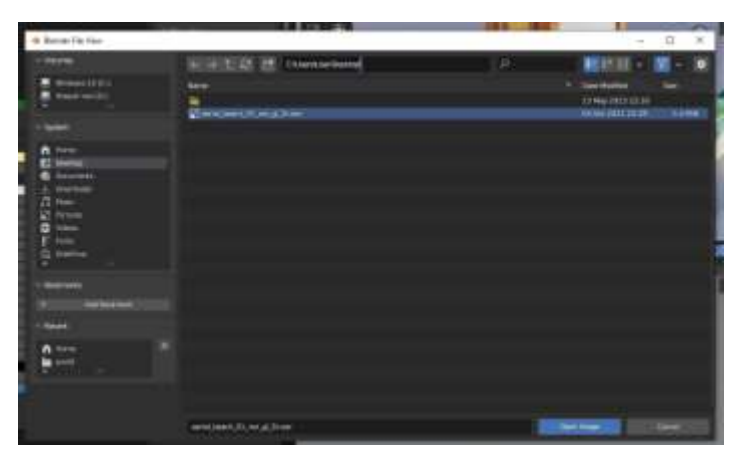

Рис.37-Выбор текстуры

Далее у параметра «Image Texture» выбираем пункт «Non Color» (рис.38).

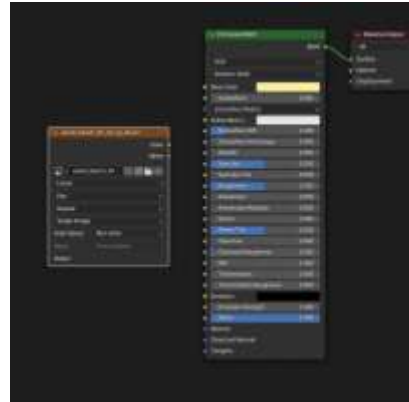

Рис.38-Выбор пункта

Теперь, чтобы подключить два нода, нужно создать еще один нод. Нажимаем «Shift+A» выбираем «Vector» «Normal Map». Теперь соединяем эти ноды (рис.39).

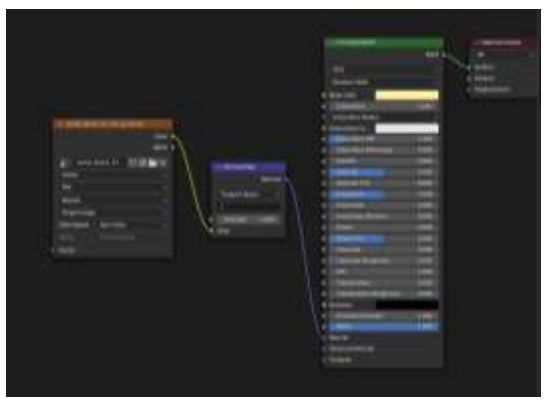

Рис.39-Соединение нодов

Далее добавляем нод «Mapping», для того, чтобы развернуть текстуры. Теперь добавляем нод с текстурными координатами, нажимаем «Shift+A» выбираем «Input» «Texture Coordinate» и соединяем все ноды (рис.40).

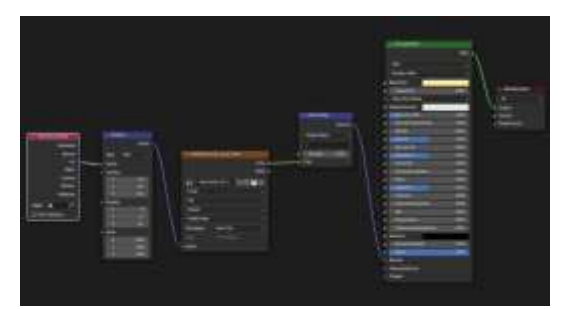

Рис.40-Соединение нодов

Приступим к текстурированию крыши, для этого выбираем её, нажимаем «new» и добавляем 2 нода. Для этого нажимаем «Shift+A» выбираем «Input» «Geometry» и второй «Converter» «ColorRamp» и задаем крыше 2 цвета (рис.41, рис.42).

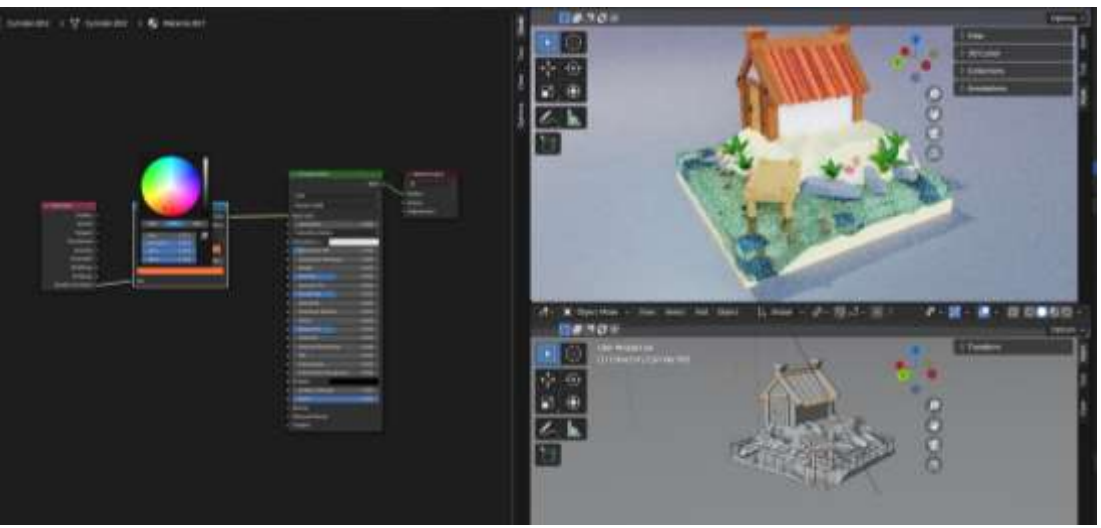

Рис.41-Текстурирование крыши

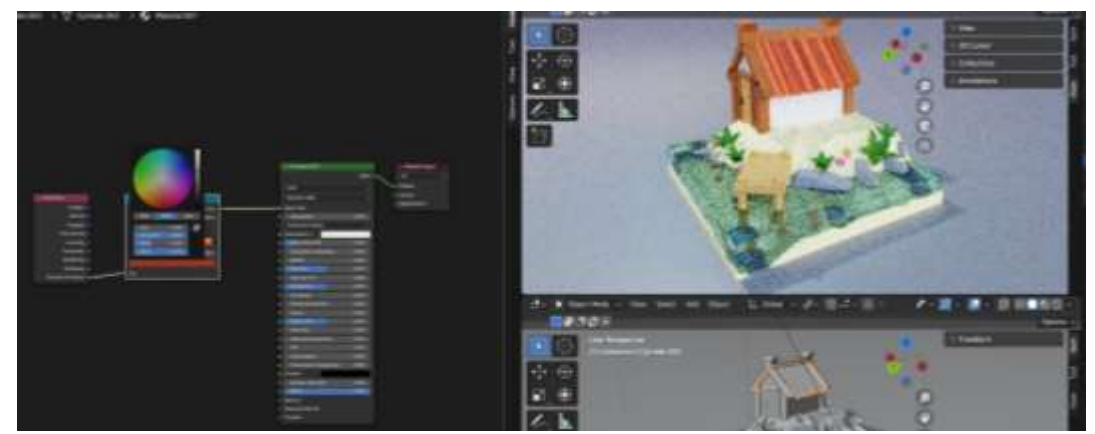

Рис.42-Текстурирование крыши

Далее для плоскости выбираем голубоватый цвет (рис.43).

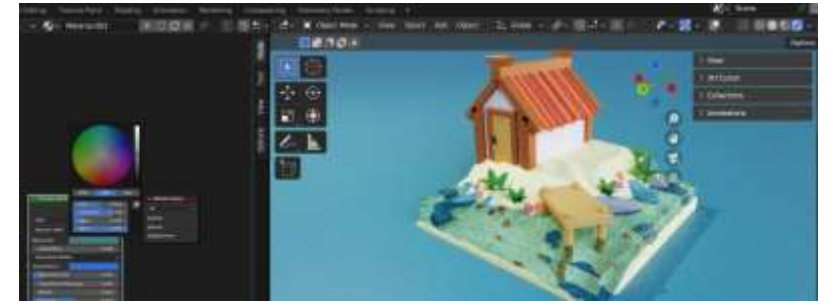

Рис.43-Текстурирование плоскости

С помощью клавиши «Shift+A» добавляем объект «Camera» нажимаем сочетание клавиш «Ctrl+Alt+0» и ставим разрешение 1080х1080 (рис.44).

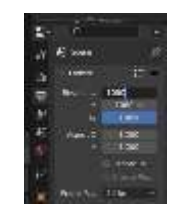

Рис.44-Настройка камеры

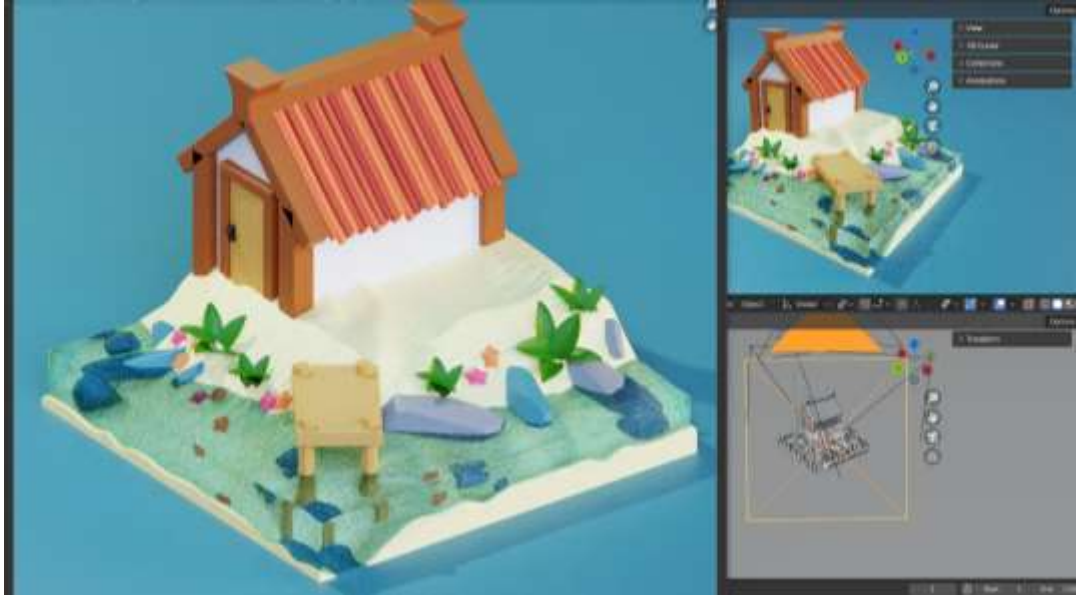

Рис.45-Настройка камеры

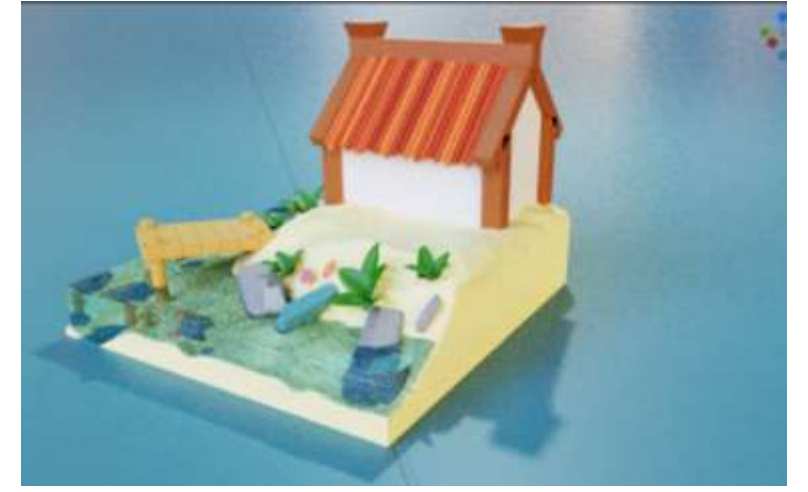

Рис.46-Готовая 3D модель сцены

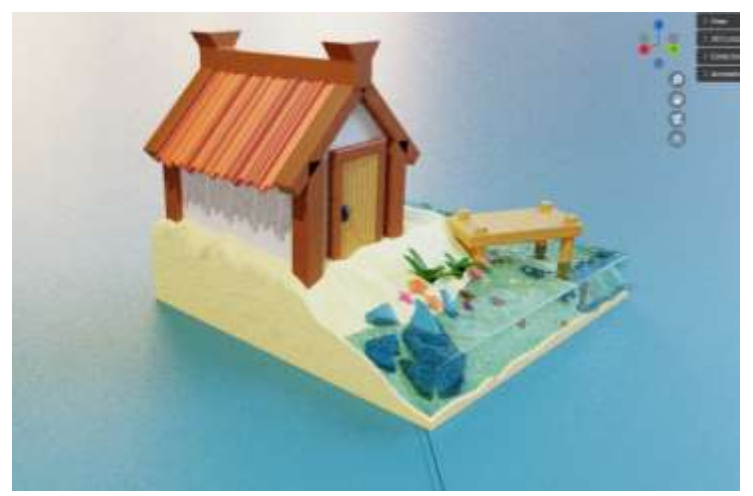

Рис.47-Готовая 3D модель сцены

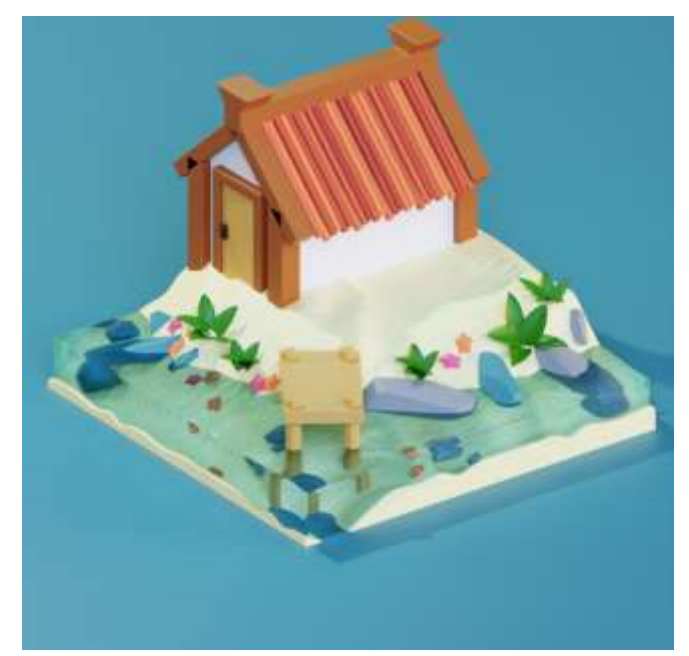

Рис.48-Готовая 3D модель сцены

#### **4. Выводы**

В данной статье был рассмотрен процесс текстурирование 3D модели сценки в программе Blender.

#### **Библиографический список**

- 1. Темеров Т.В., Голубничий А.А. Создание компьютерной модели тангенциальной песколовки средствами редактора Blender 3D //Современная техника и технологии. 2016. №. 8. С. 14-17.
- 2. Обрывков В. А., Прокудин В. В. Создание трёхмерной модели черепа собаки с использованием сканера 3d-cyclop //Актуальные вопросы ветеринарной медицины и технологии животноводства. 2019. С. 156-157.
- 3. Клыков А. И., Фролова Н. А. Моделирование участка микроциркуляторного русла в 3D-редакторе Blender 2. 49b //Наука о человеке: гуманитарные исследования. 2010. №. 5. С. 237-240.